### Achievements and Test Bulk Upload

#### Step 1 – prepare the import file

- It is best to do this as you are setting up the rallies and tests.
- ONLY date permitted in the upload file is Pony Club Number, Qualification, Date Achieved and Expiry Date (left blank for achievements and tests) – template on the Pelham Branch page here <https://pelham.pcuk.org/user-guide-list-branches.php>
- **Top Tip:** If you use an excel spreadsheet including the above fields AND the member name to track who is doing what, you can then delete the columns with the member name, save as CSV and you have your upload file.
- Once completed, it MUST be saved as a CSV (comma delimited) file (default if using the template):

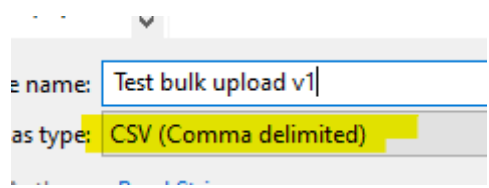

• If you use an excel file and then want to convert to be the upload file, it must by CSV (comma delimited):

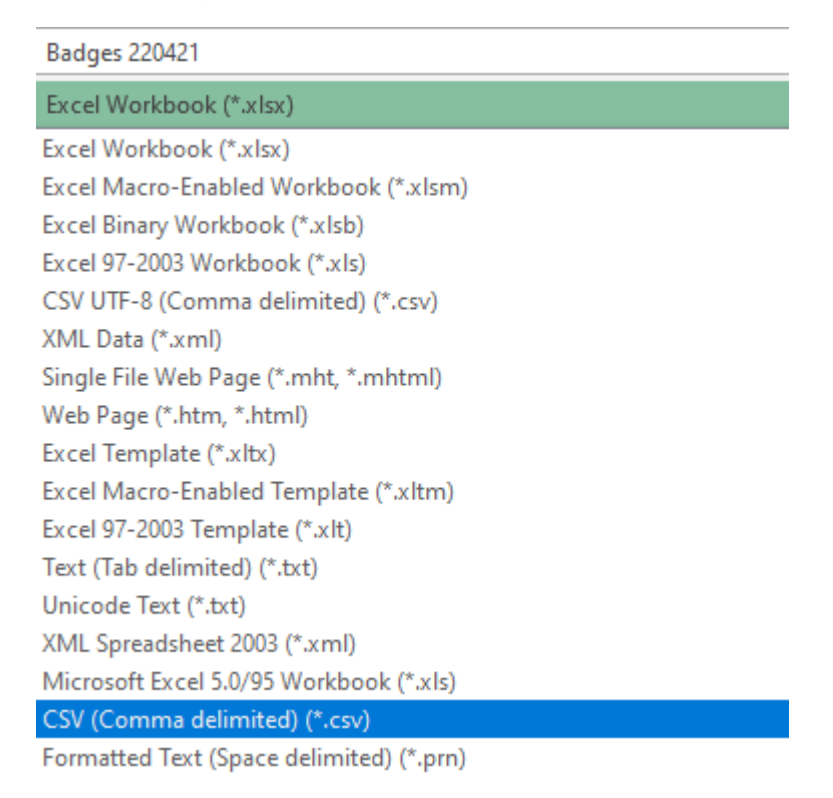

#### Step 2 – Import to PELHAM

- Go to Achievement History in LH menu
- In the top bar you will see Export to Excel and Import from Excel
- Click down arrow next to Import from Excel and select "import from CSV"

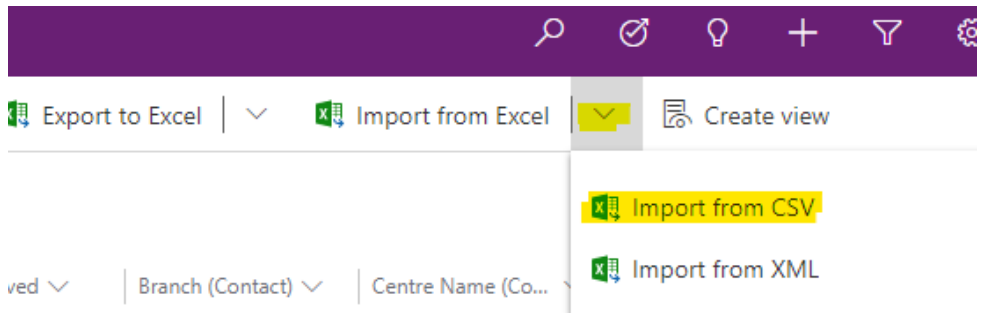

• Select the file you want to import and press Next (bottom right of screen)

# mport from CSV

File Upload Choose File No file chose

Owner For Imported Records

## The Next screen appears, go to bottom and select Review Mapping:

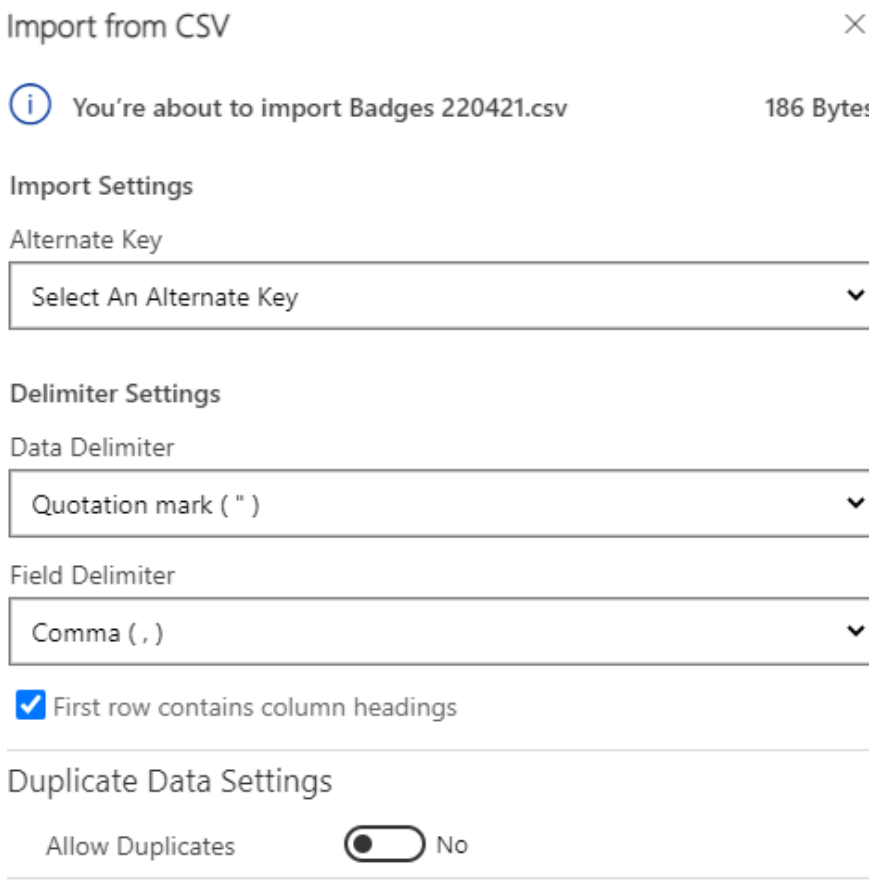

Back

<mark>- Review Mapping</mark>

• Next, you need to select the type of data map, click the down arrow next to Name Your Data Map and select Achievement history Import

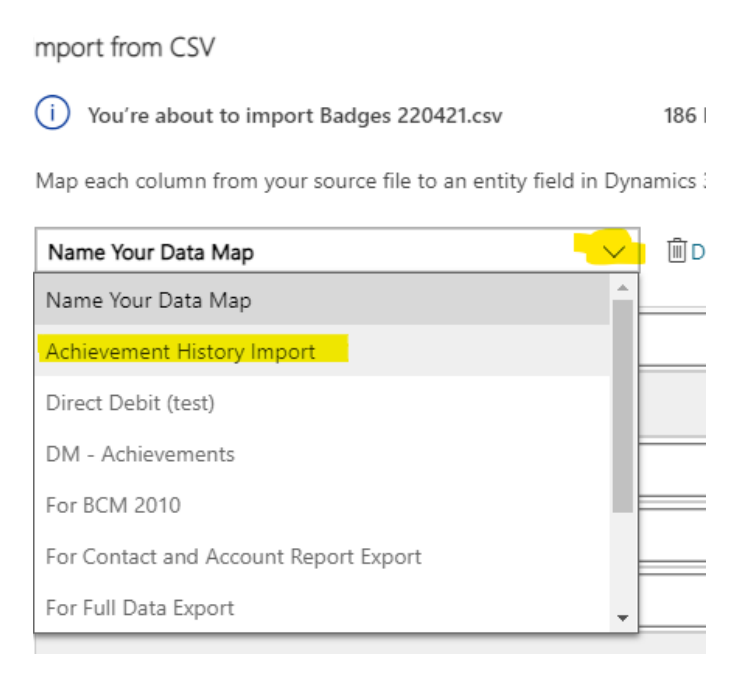

• Then select FINISH IMPORT at bottom of the screen.

Depending on the size of the import, PELHAM will be updated in a few seconds or minutes.

Import from CSV

 $\times$ 

(i) You're about to import Badges 220421.csv 186 Bytes

Map each column from your source file to an entity field in Dynamics 365.

the control of the control of the con-

Back

Finish Import

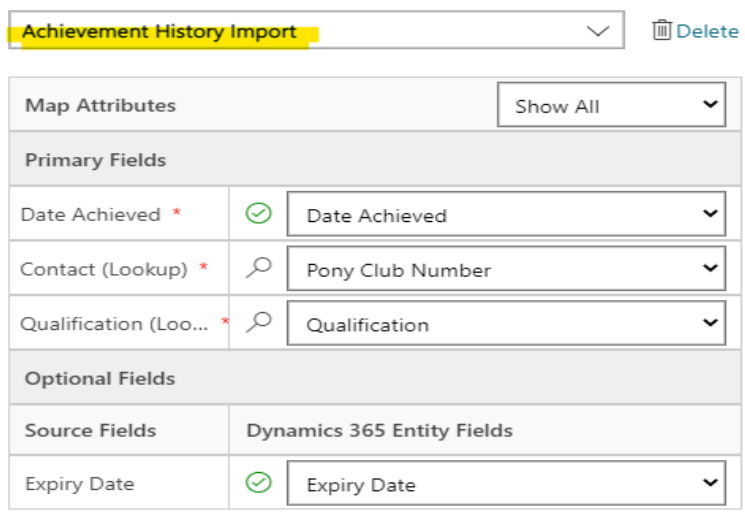

 $\mathbf{I}$